## Guide d'utilisation eCandidat

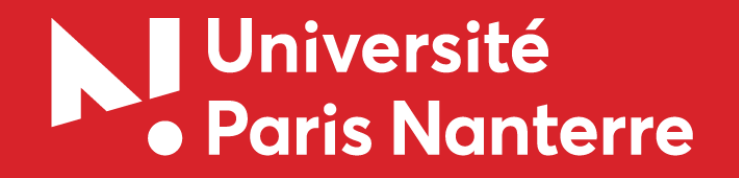

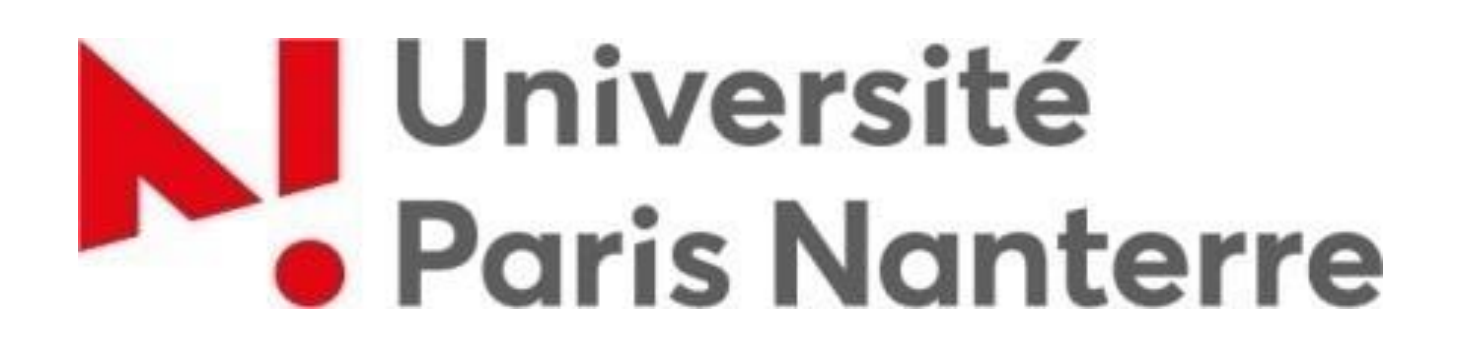

## • Qui est concerné ?

eCandidat est réservé aux étudiants qui souhaitent intégrer une formation à l'université Paris Nanterre et aux étudiants de Nanterre qui souhaitent postuler à une filière sélective (licence professionnelle, DU, double-licence, BUT …) ou se réorienter.

## • Qui n'est pas concerné ?

Les étudiants relevant des procédures suivantes :

- Parcoursup (accès en Licence 1<sup>ère</sup> année ou BUT 1<sup>ère</sup> année)

- Etudes en France (pour les étudiants habitants dans une liste de pays définie : https://www.campusfrance.org/fr/faq/quels-sont-les-pays-relevant-de-la-procedureetudes-en-france)

- Réinscription de droit des étudiants de Paris Nanterre

# Dates de candidature

Pour connaitre le calendrier des candidatures des formations, veuillez consulter l'onglet « offre de formation » :

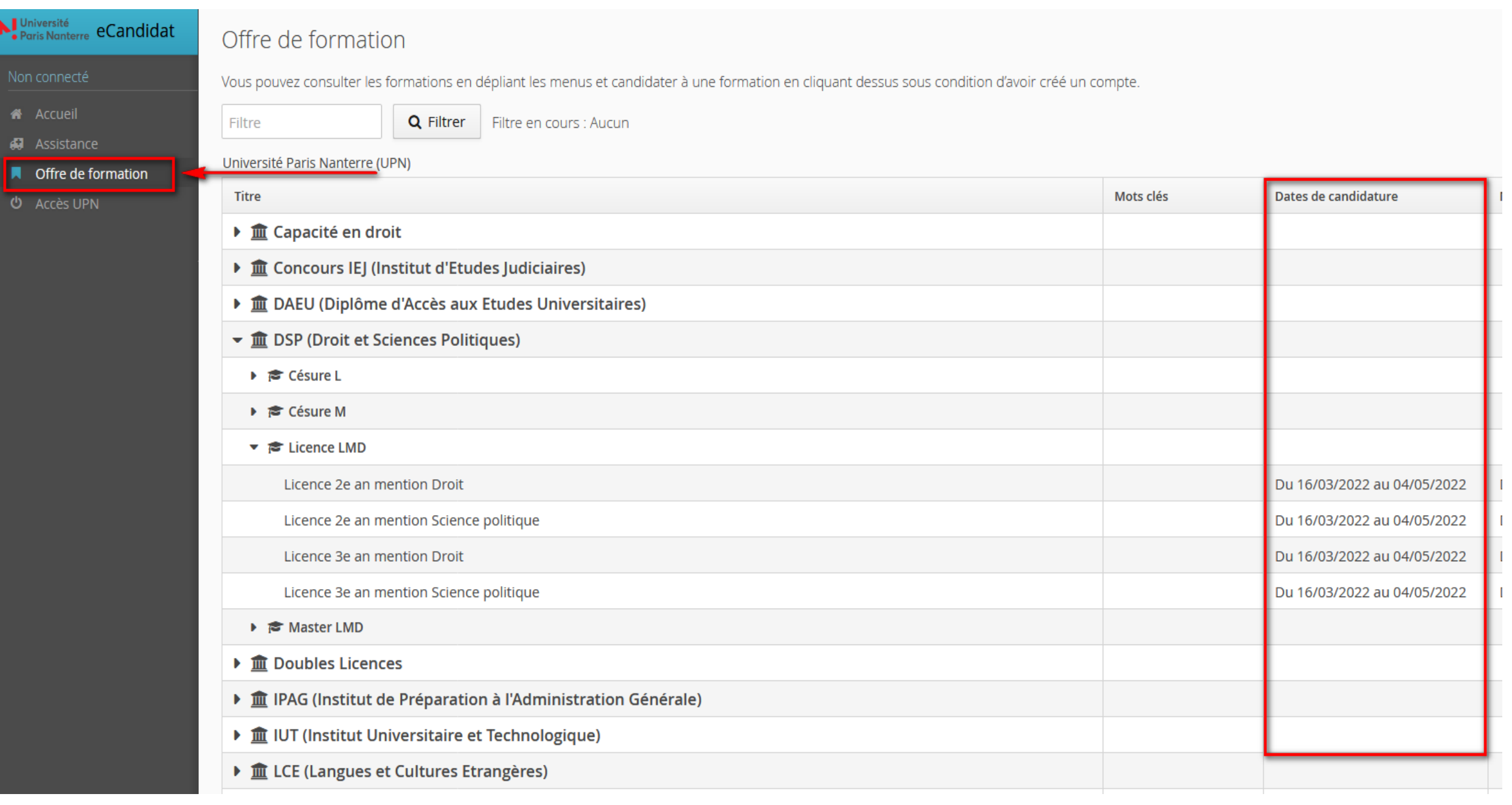

1. **N'attendez pas les résultats** du semestre ou de votre formation actuelle pour déposer une candidature. Il est toujours possible d'annuler une demande, il ne sera pas possible de réaliser une candidature hors délais.

2. Constituez **et transmettez** votre candidature en ligne pendant la période de candidature spécifique à la formation. **Après la fermeture, il ne sera plus possible de candidater, ni de transmettre votre dossier.**

3. Vous pouvez formuler jusqu'à 5 candidatures maximum.

4. **N'attendez pas le dernier jour ni pour créer votre candidature, ni pour la transmettre** : en effet si vous rencontrez un problème lors de votre candidature, la hotline et les UFR ne peuvent intervenir / vous conseiller que jusqu'à 16h.

5. **Aucun document** ne sera pris en compte **en dehors de la plateforme eCandidat**

## Sommaire  $\overline{\phantom{0}}$

- Création du compte
- Saisie des informations personnelles
- Dépôt des vœux
- Dépôt des pièces justificatives
- Transmission de la candidature

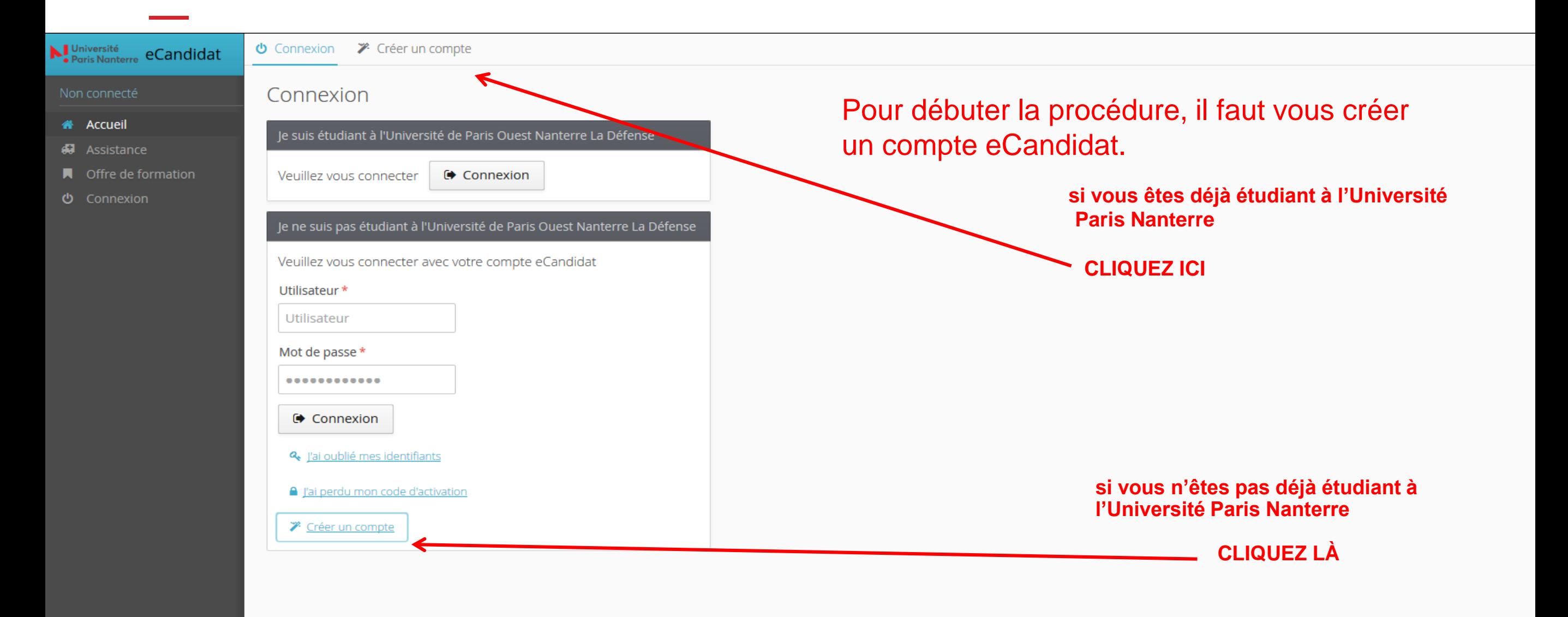

### (les comptes étant annuels, la création d'un nouveau compte est impérative lors de chaque nouvelle campagne)

Les informations collectées par l'Université Paris Ouest Nanterre La Défense sont destinées à permettre la gestion des candidatures aux formations proposées par l'Université. Seul le personnel habilité de l'Université a ac aux dispositions de la loi nº 78-17 du 6 janvier 1978 dite « loi Informatique et Libertés », modifiée par la loi nº 2004-801 du 6 aoât 2004, vous disposez d'un droit d'opposition, d'accès, de modification et de suppression Vous pouvez exercer ces droits à tout moment en contactant le Correspondant Informatique et libertés à l'adresse électronique suivante : cil@u-paris10.fr

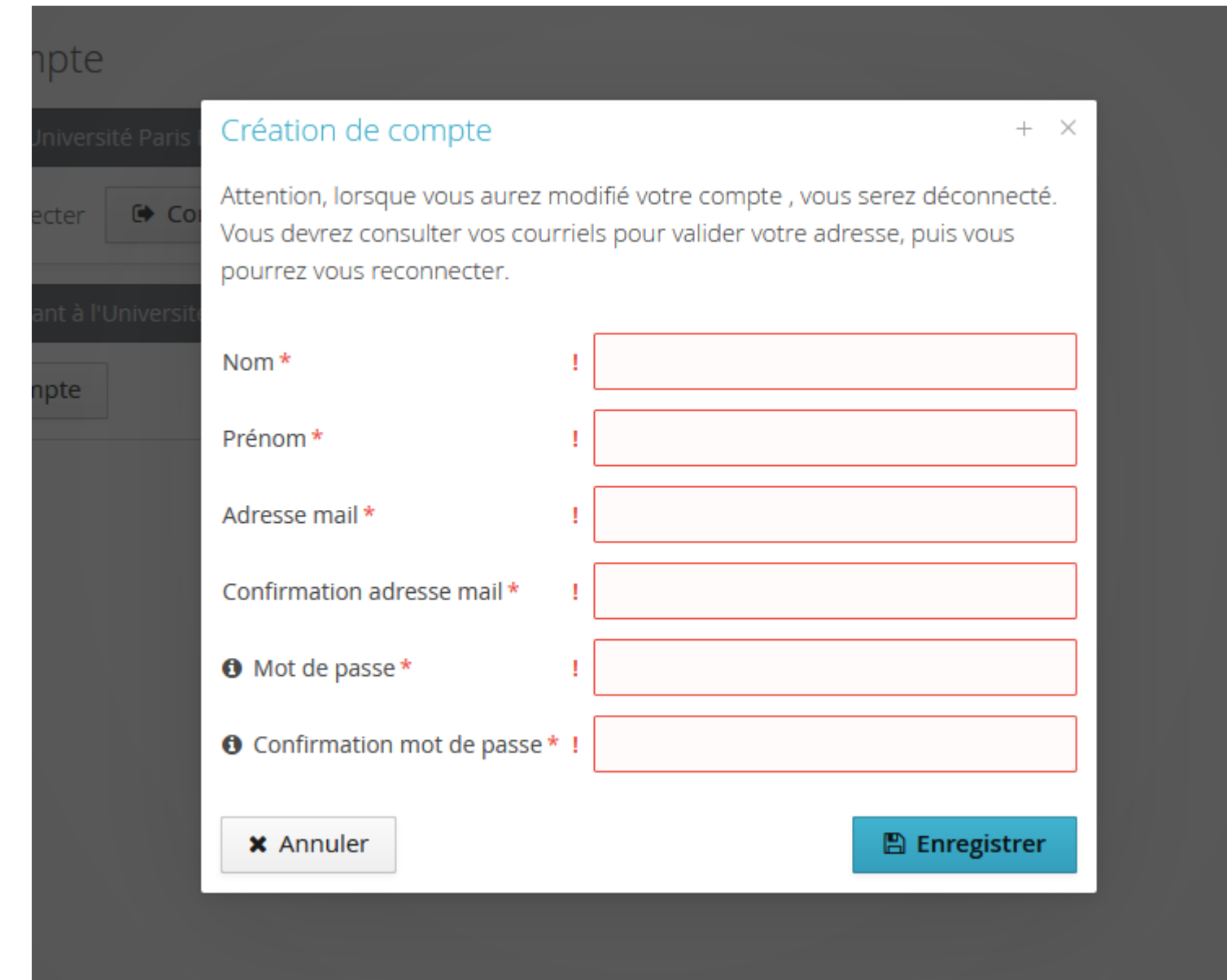

Remplissez tous les champs obligatoires

### (Uni message rapide apparaîtra pour confirmer la création de votre compte) en la création de votre compte de v

le mot de passe doit contenir obligatoirement une majuscule, une minuscule, un caractère spécial ( $@# $% \wedge 8 +=$ ) et un chiffre. De plus il doit être de 10 caractères minimum

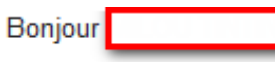

Vous venez de créer un compte eCandidat pour la campagne Campagne d'admission 2022/2023. Voici vos identifiants de connexion :

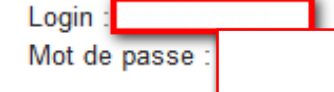

### Veuillez cliquer sur ce lien pour valider votre compte Si le lien n'est pas actif, veuillez le copier dans l'url. Attention, vous devez valider votre compte avant le après cela votre compte sera détruit.

Suite à la validation de votre compte, pensez à vous munir de votre numéro INE (figurant sur votre relevé de notes du Bac ou carte étudiant).

- N'oubliez pas de: 1- Compléter les informations suivantes:
	- informations personnelles
	- adresse
	- baccalauréat ou équivalent
	- cursus externe (votre cursus interne s'affiche automatiquement à condition d'avoir bien renseigné votre INE)
	- stages
	- expériences professionnelles

2- Ouvrir un dossier de candidature à une ou plusieurs formations, téléverser les pièces justificatives demandées ET nous transmettre votre(vos) candidature(s)avant la date limite.

Ce courriel a été envoyé automatiquement, merci de ne pas y répondre.

### Vous avez reçu un E-Mail avec :

- votre identifiant
- votre mot de passe
- Un lien de validation

Le lien de validation étant limité dans le temps, utilisez-le de préférence immédiatement pour éviter tout problème

En cliquant sur le lien d'activation continu dans le courriel, vous êtes redirigé sur la plateforme de candidature pour vous connecter avec votre login et mot de passe.

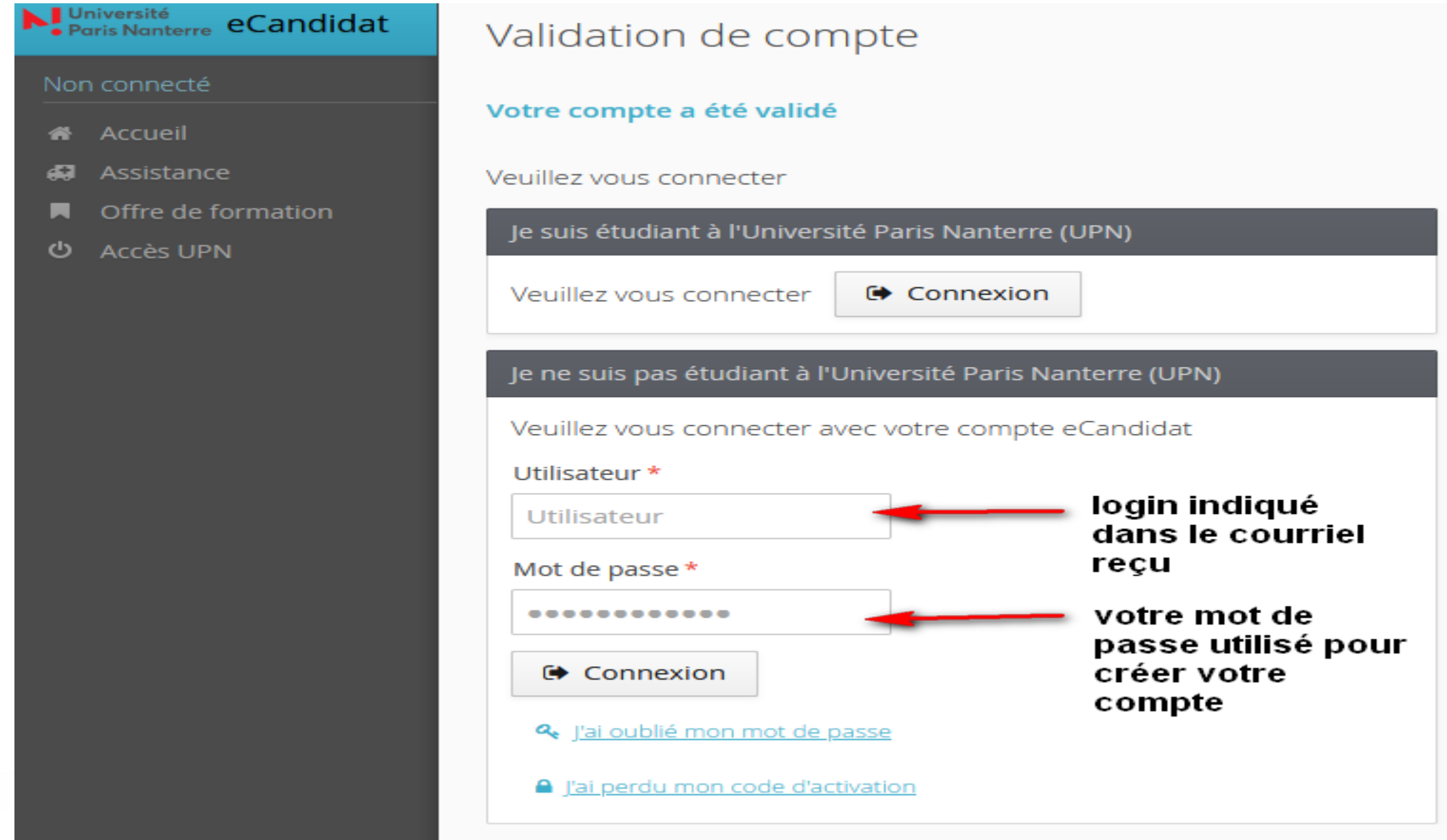

## Saisie des informations personnelles  $\overline{\phantom{0}}$

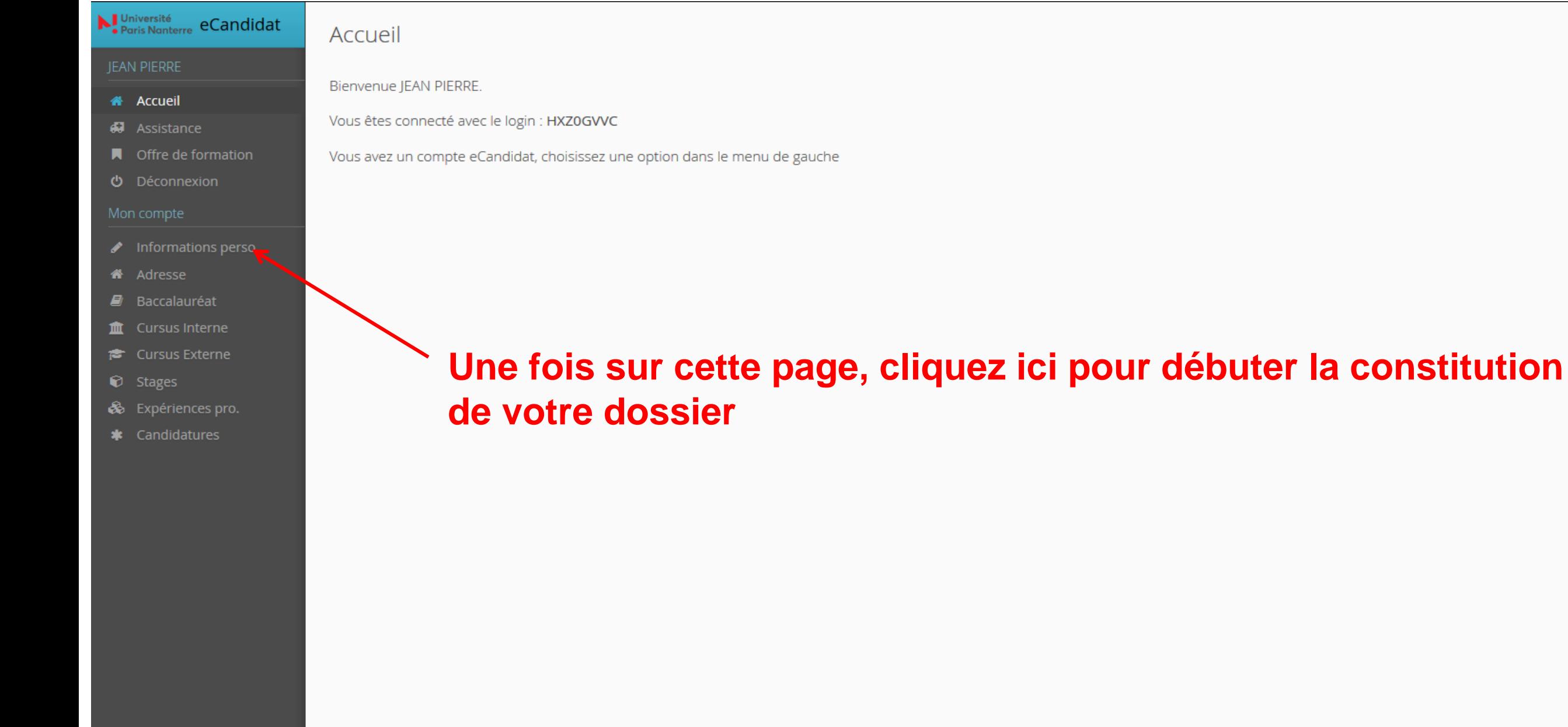

Les informations collectées par l'Université Paris Ouest Nanterre La Défense sont destinées à permettre la gestion des candidatures aux formations proposées par l'Université. Seul le personnel habilité de l'Université a ac aux dispositions de la loi nº 78-17 du 6 janvier 1978 dite « loi Informatique et Libertés », modifiée par la loi nº 2004-801 du 6 aoât 2004, vous disposez d'un droit d'opposition, d'accès, de modification et de suppression Vous pouvez exercer ces droits à tout moment en contactant le Correspondant Informatique et libertés à l'adresse électronique suivante : cil@u-paris10.fr

## Saisie des informations personnelles

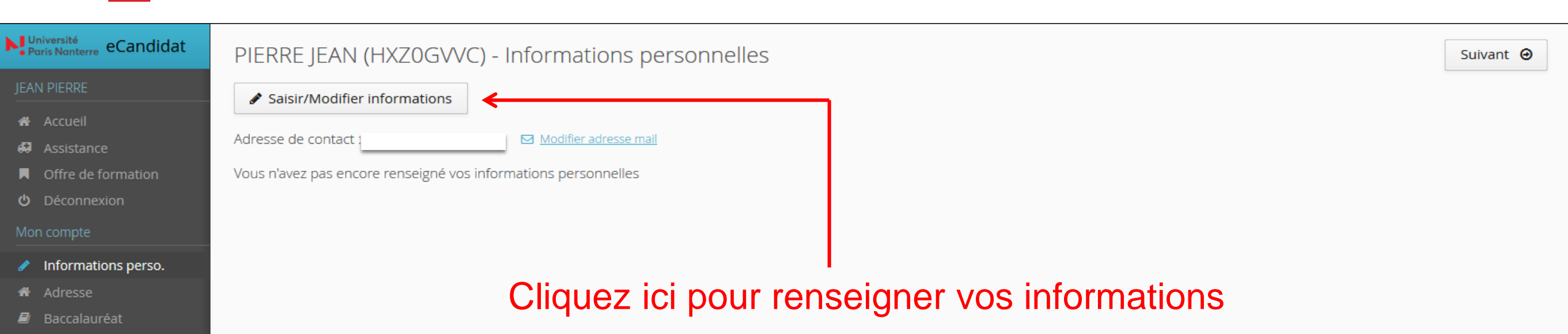

- **血** Cursus Interne
- **E** Cursus Externe
- C Stages
- & Expériences pro.
- \* Candidatures

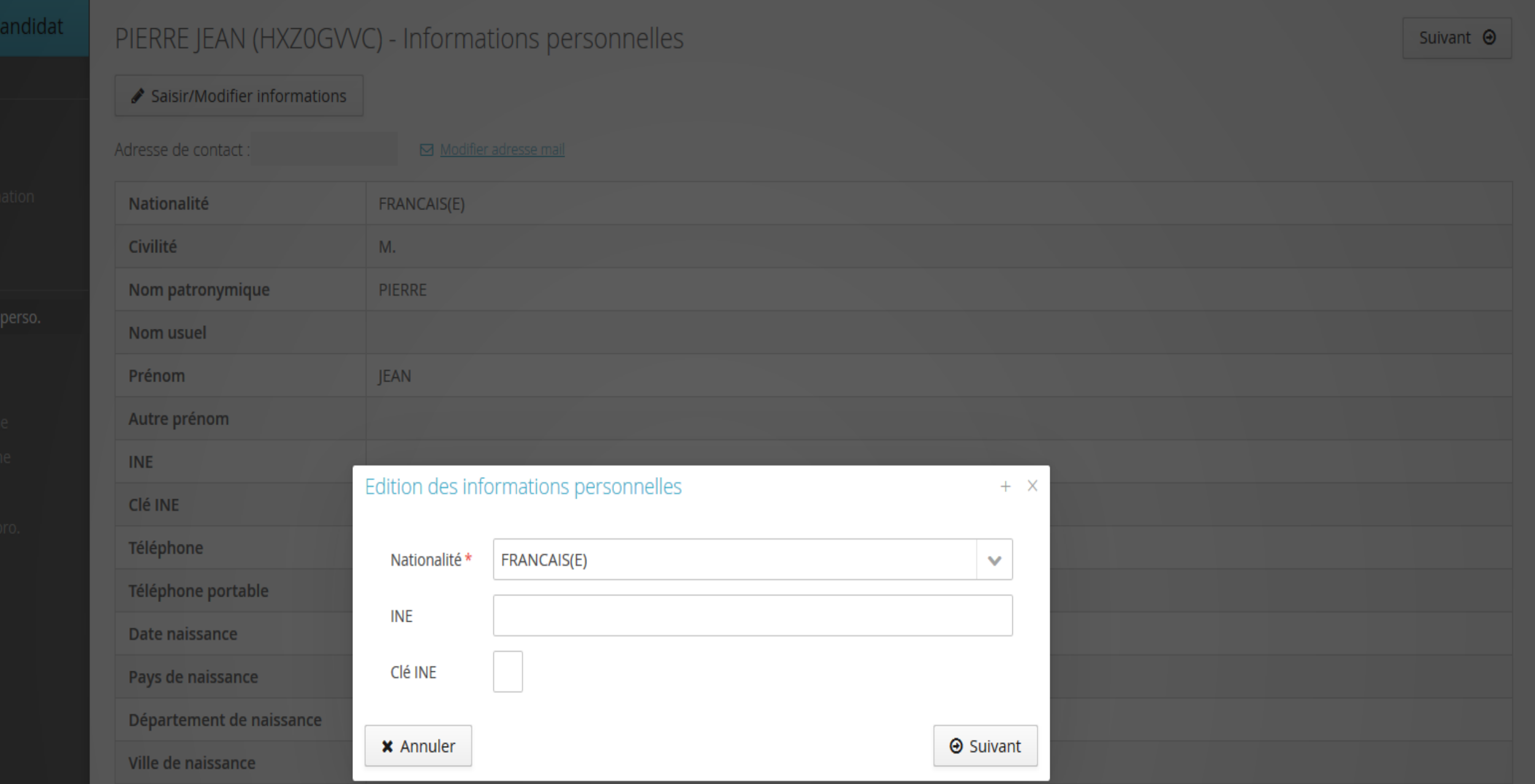

Université<br>Paris Nanterre

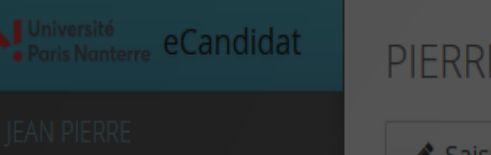

- 
- 
- 
- 

- 
- 
- 
- 
- 
- 
- 
- 

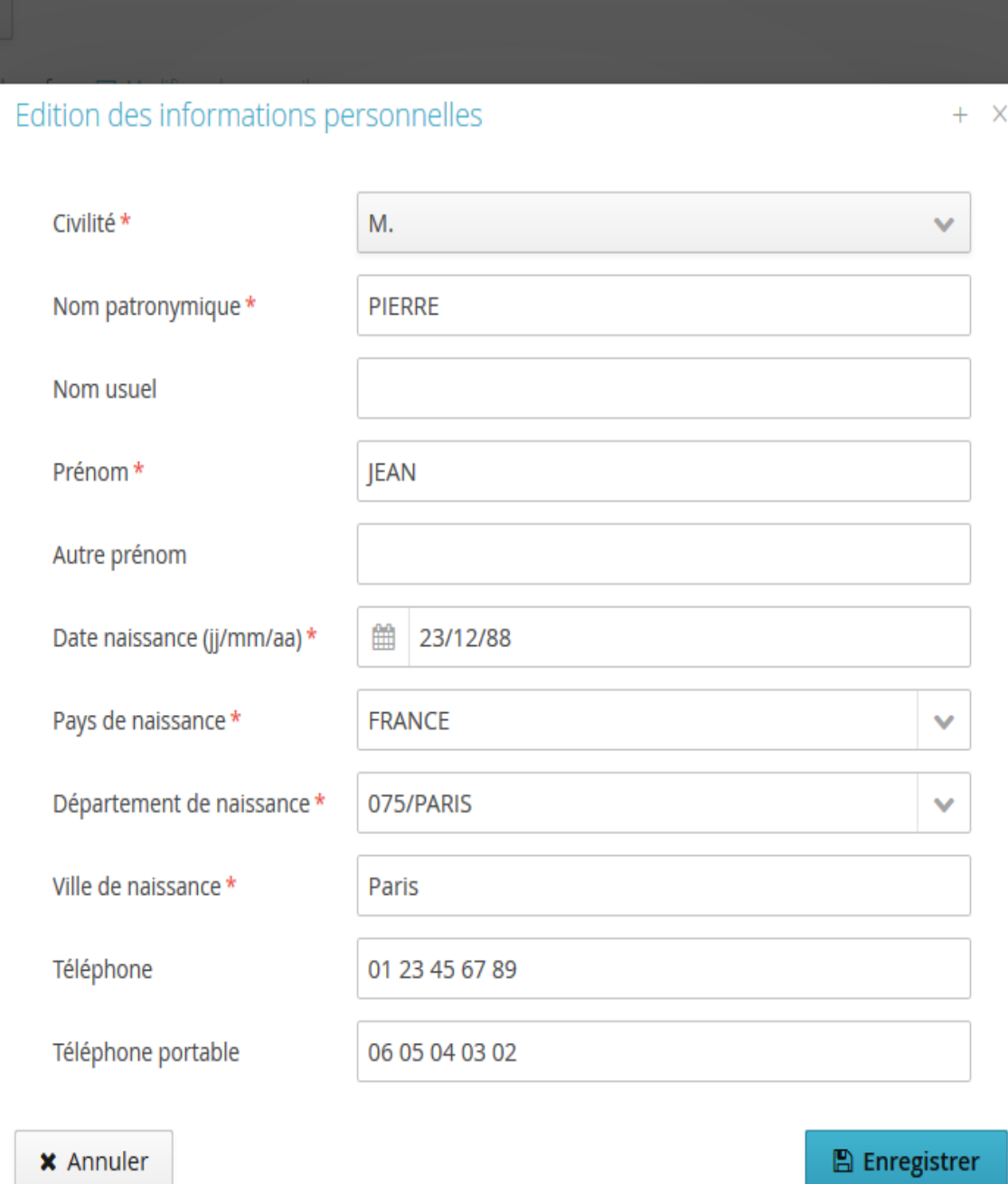

JEAN (HXZ0GVVC) - Informations personnelles

/Modifier informations

Adresse de contact : binou1992@y

Vous n'avez pas encore renseigné

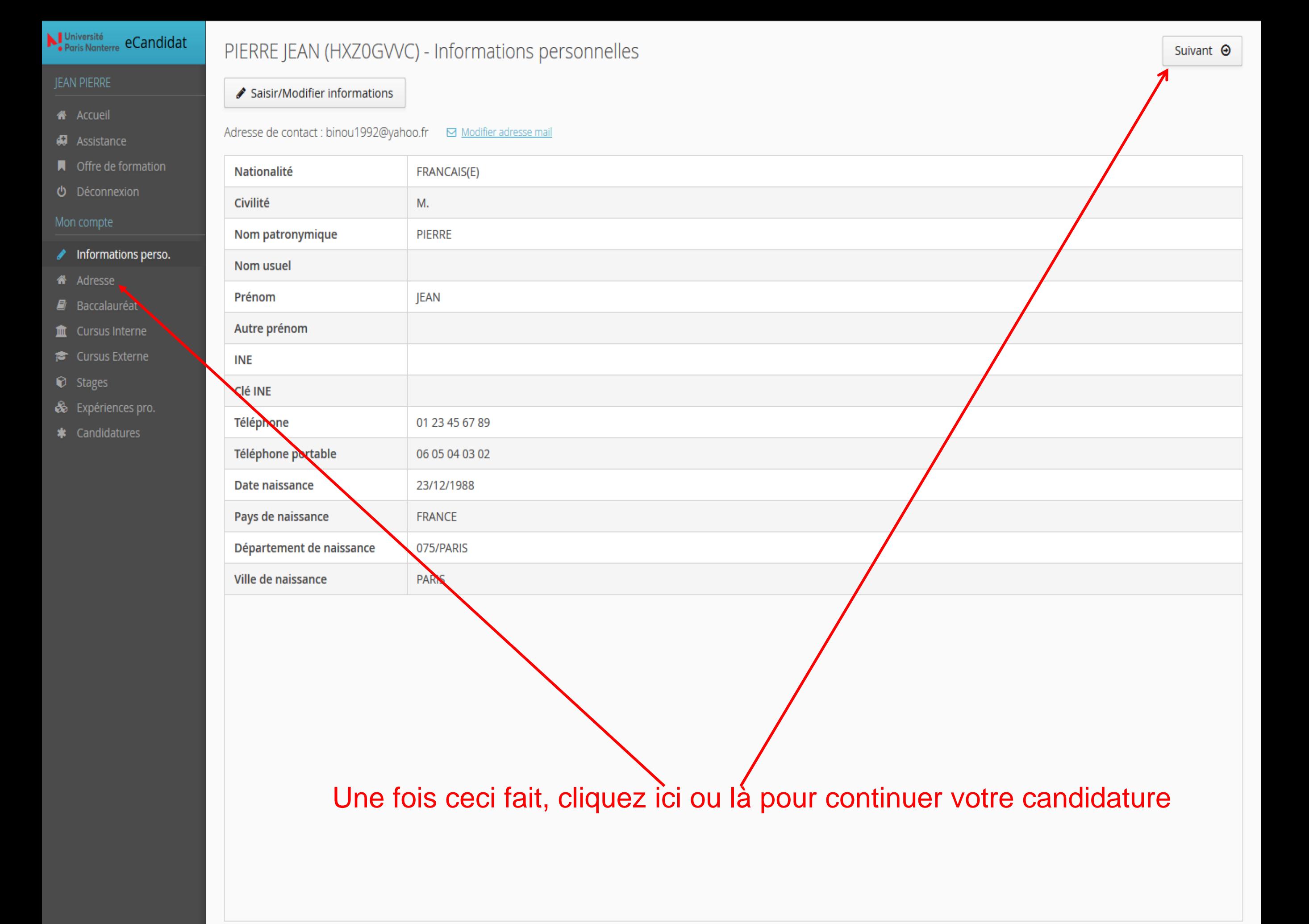

### $\sum_{\text{Paris Nonterre}}^{\text{Université}}$  eCandidat

### JEAN PIERRE

- **A** Accueil
- **49** Assistance
- **A** Offre de formation
- **U** Déconnexion

- nformations perso.
- **4** Adresse
- $\blacksquare$  Baccalauréat
- tursus Interne
- **E** Cursus Externe
- $\odot$  Stages
- & Expériences pro.
- **\*** Candidatures

## PIERRE JEAN (HXZ0GVVC) - Adresse ✔ Saisir/Modifier adresse Vous n'avez pas encore renseigné votre adre sse Entrez votre adresse

### Nuniversité<br>Paris Nanterre eCandidat

PIERRE JEAN (HXZ0GVVC) - Adresse

Vous n'avez pas encore renseigné votre adresse

Saisir/Modifier adresse

- 
- 
- 
- 

- 
- 
- 
- 
- 
- 
- 
- 

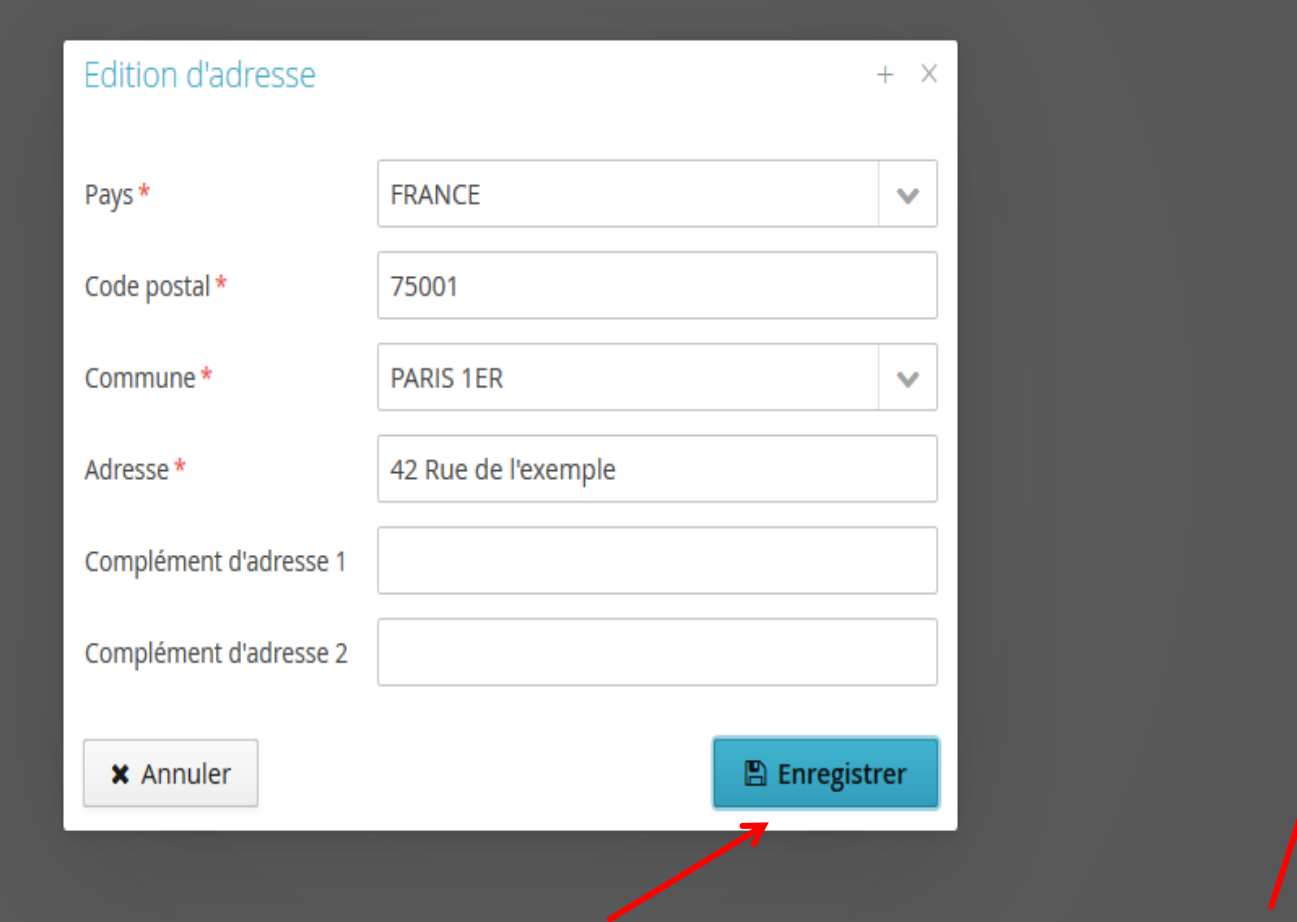

### $\sum_{\text{Paris Nature}}^{\text{Université}}$  eCandidat

### JEAN PIERRE

- **备** Accueil
- **47** Assistance
- $\blacksquare$  Offre de formation
- **U** Déconnexion

### Mon compte

- nformations perso.
- <del>省</del> Adresse
- $\blacksquare$  Baccalauréat
- **f** Cursus Interne
- **E** Cursus Externe
- C Stages
- & Expériences pro.
- **\*** Candidatures

### PIERRE JEAN (HXZ0GVVC) - Baccalauréat

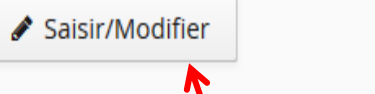

### Vous n'avez pas encore renseigné votre baccalauréat

### Ensuite, vous allez entrer votre baccalauréat

**⊙** Précédent Suivant  $\Theta$ 

### Nuniversité<br>Paris Nanterre eCandidat

PIERRE JEAN (HXZ0GVVC) - Baccalauréat

Vous n'avez pas encore renseigné votre baccalauréat

Saisir/Modifier

- 
- 
- 
- 

- 
- 
- 
- 
- 
- 
- 
- 

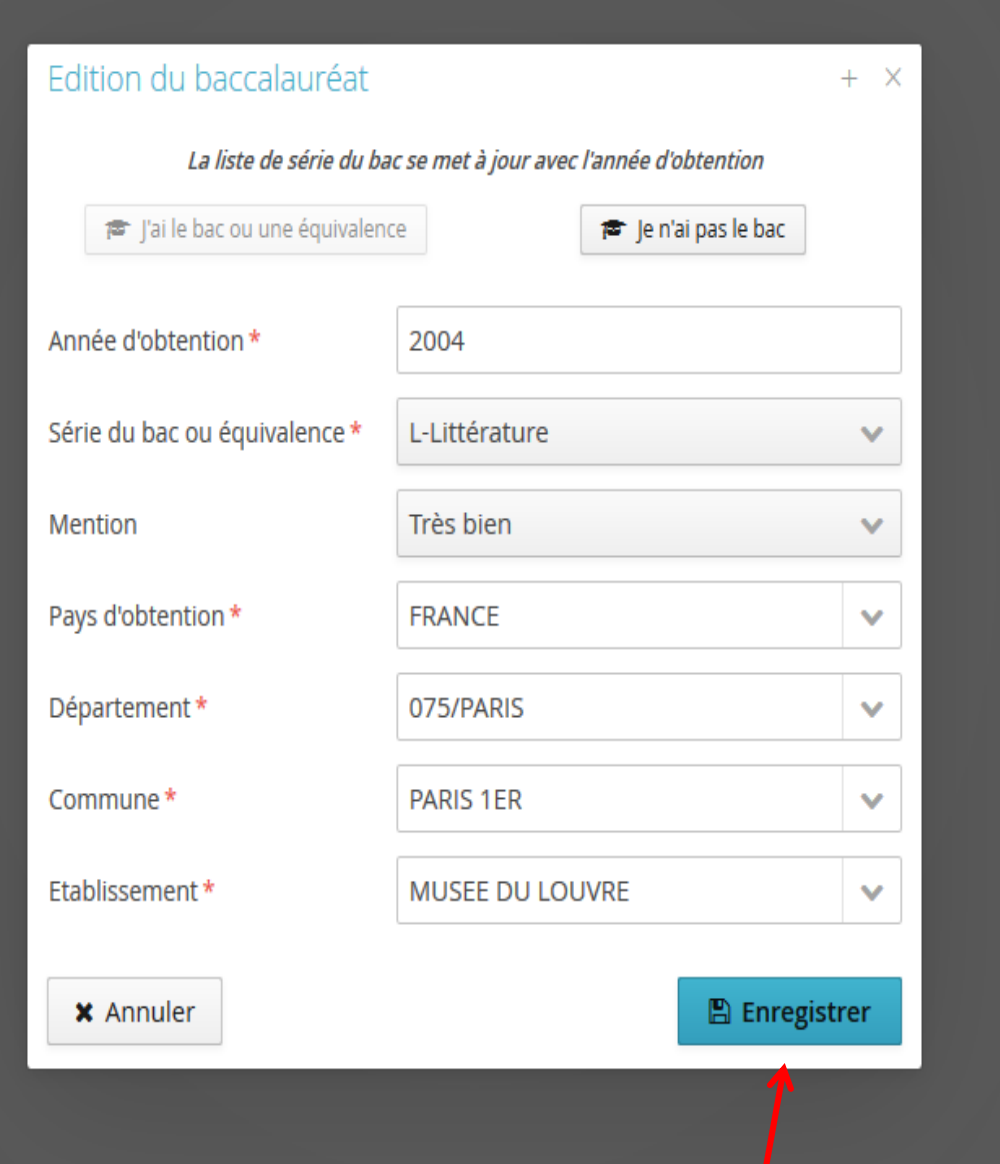

### **Nupriversité**<br>Paris Nanterre eCandidat

### **IEAN PIERRE**

- **备** Accueil
- Assistance
- $\blacksquare$  Offre de formation
- **の** Déconnexion

### Mon compte

- nformations perso.
- **A** Adresse
- $\blacksquare$  Baccalauréat
- **the Cursus Interne**
- **■** Cursus Externe
- C Stages
- & Expériences pro.
- \* Candidatures

Si vous êtes étudiant-e à Nanterre et que vous avez bien renseigné votre INE, cette page sera alors alimentée automatiquement. Vous ne pourrez pas y apporter de modification. Dans le cas où vous constatez une erreur et/ou un oubli vous devez vous rapprocher du secrétariat de votre UFR.

n'avez pas effectué d'études à l'Université de Paris Ouest Nanterre La Défense, ce menu est vide. En cas d'erreur, merci de vous rendre à votre service de scolarité.

Code

Ci-dessous le cursus effectué à l'Université de Paris Ouest Nanterre La Défense. Celui-ci est alimenté automatiquement à partir du logiciel de scolarité de l'Université de Paris Ouest Nanterre La Défense. Si vous

Libellé

Résultat

Puis cliquez sur « suivant »

PIERRE JEAN (HXZ0GVVC) - Cursus Interne

Année universitaire

Vos années d'études peuvent être indiquées dans le menu "Cursus externe".

Si vous n'êtes pas étudiant-e à Nanterre cliquez directement sur « suivant »

**←** Précédent

**Mention** 

Suivant  $\Theta$ 

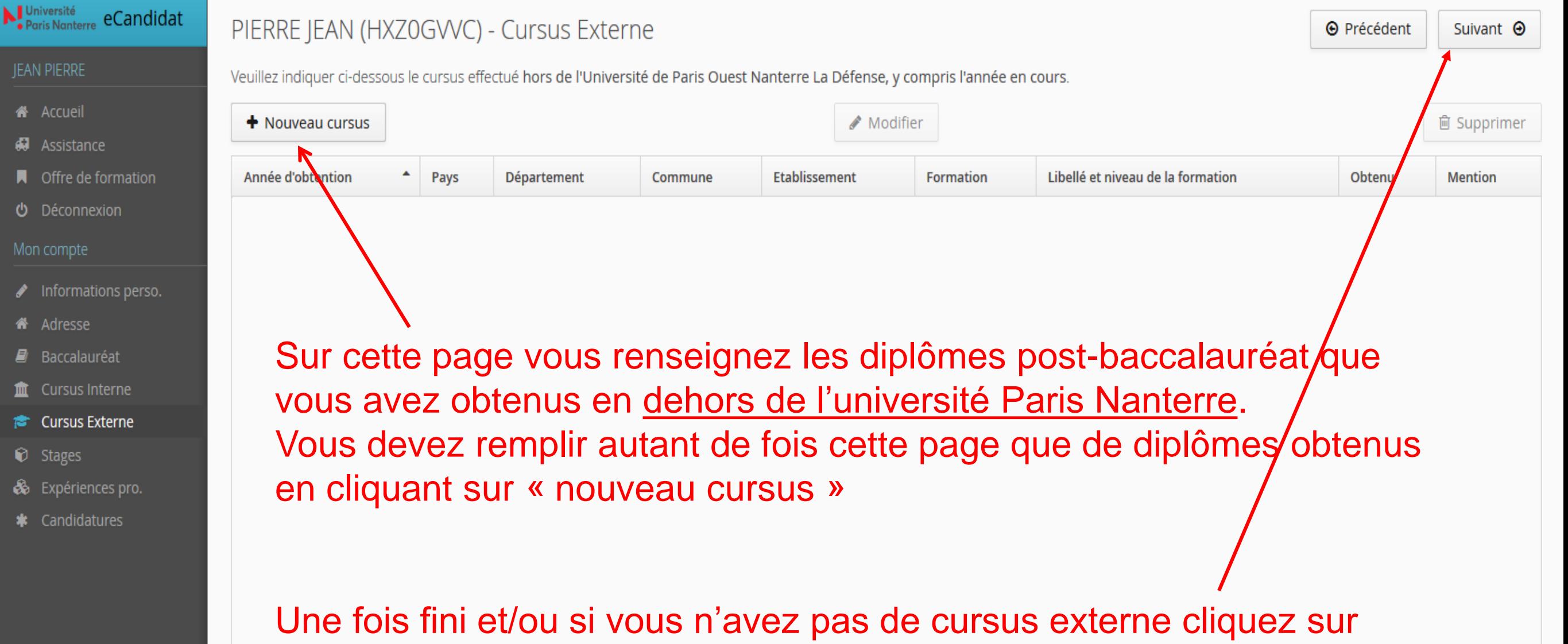

« suivant »

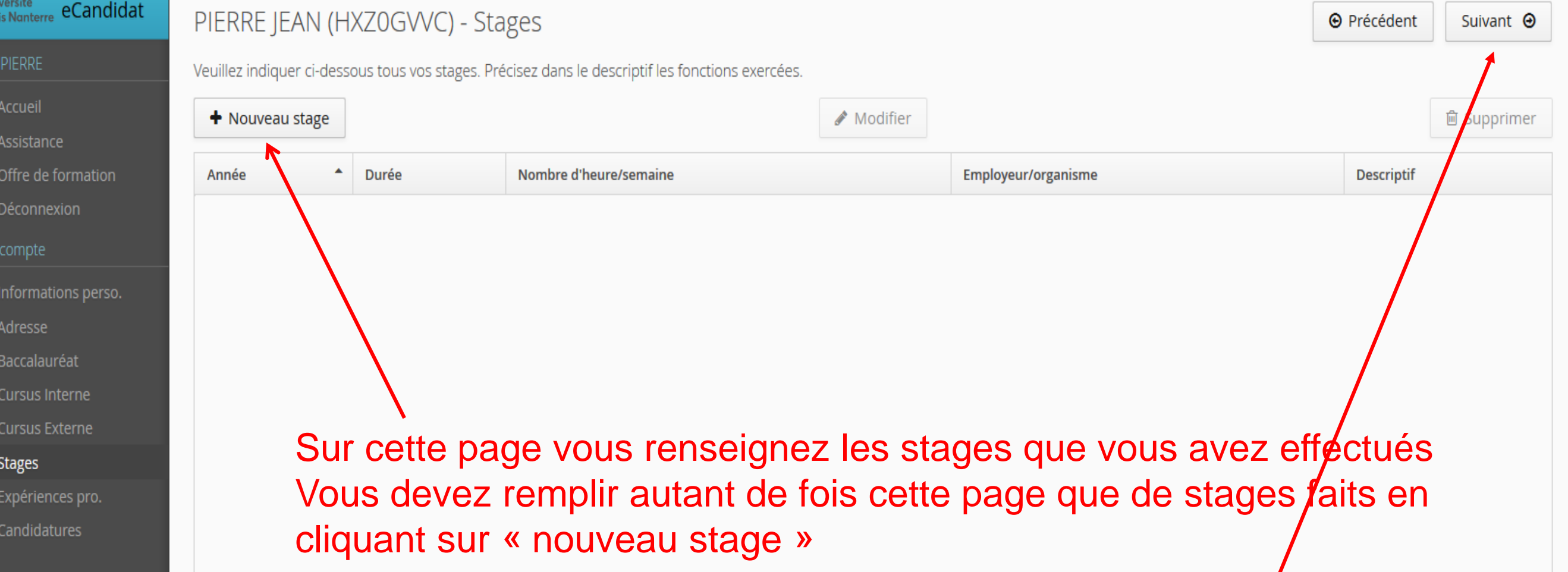

 $N_{\bullet Pq}^{\text{Un}}$ 

番

嗣

 $\boldsymbol{\omega}$ 

童

倉

0

ô

Une fois fini et/ou si vous n'avez pas de stages à saisir cliquez sur « suivant »

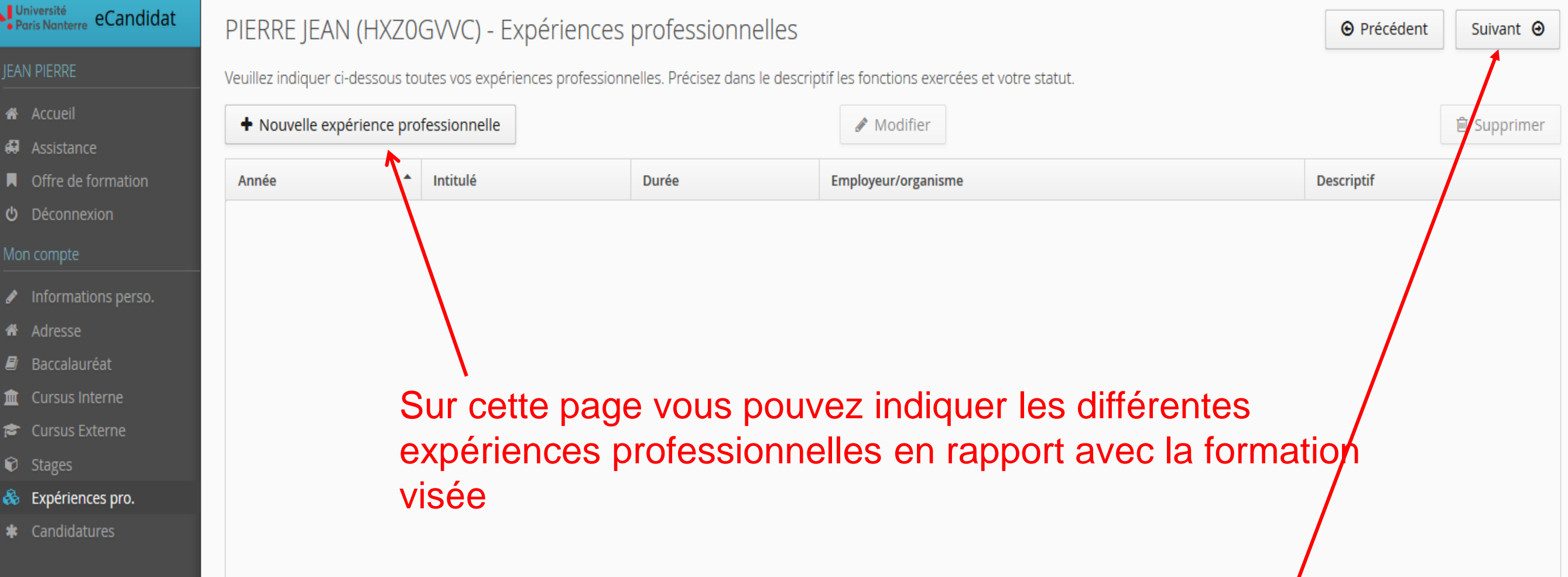

Une fois fini et/ou si vous n'avez pas d'expériences / professionnelles à apporter à la connaissance des membres de commission, cliquez sur « suivant »

## Saisie des informations personnelles  $\overline{\phantom{0}}$

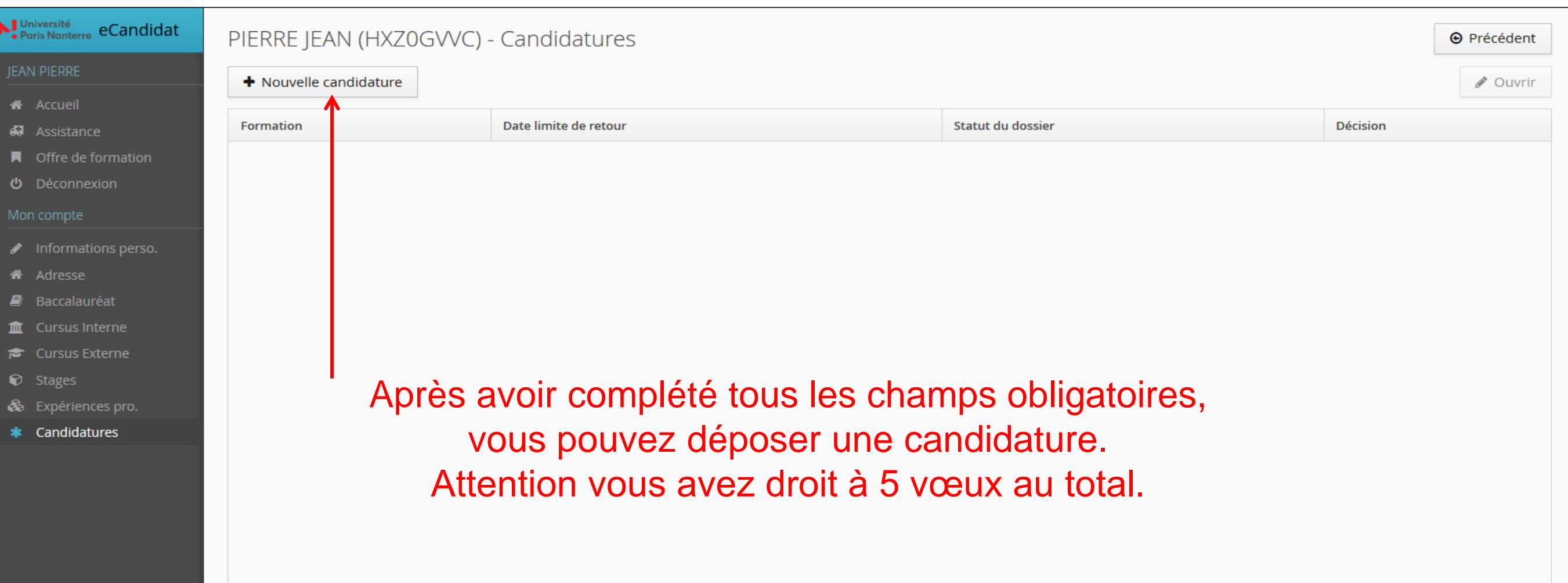

## Dépôt des vœux \_

 $\mathbf{N}_s^1$ 

骨弱

п ୬

血

¢

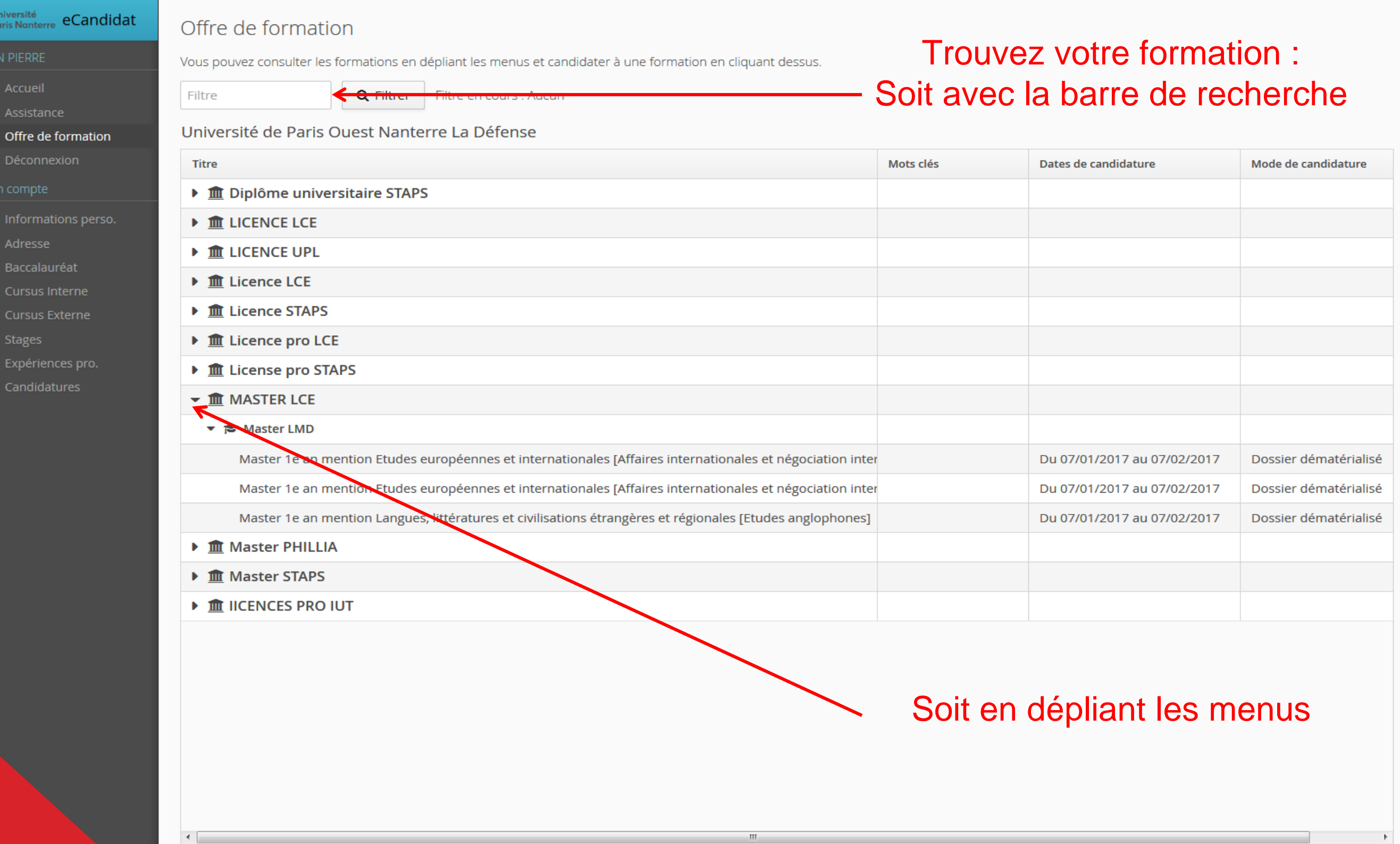

## Dépôt des vœux \_

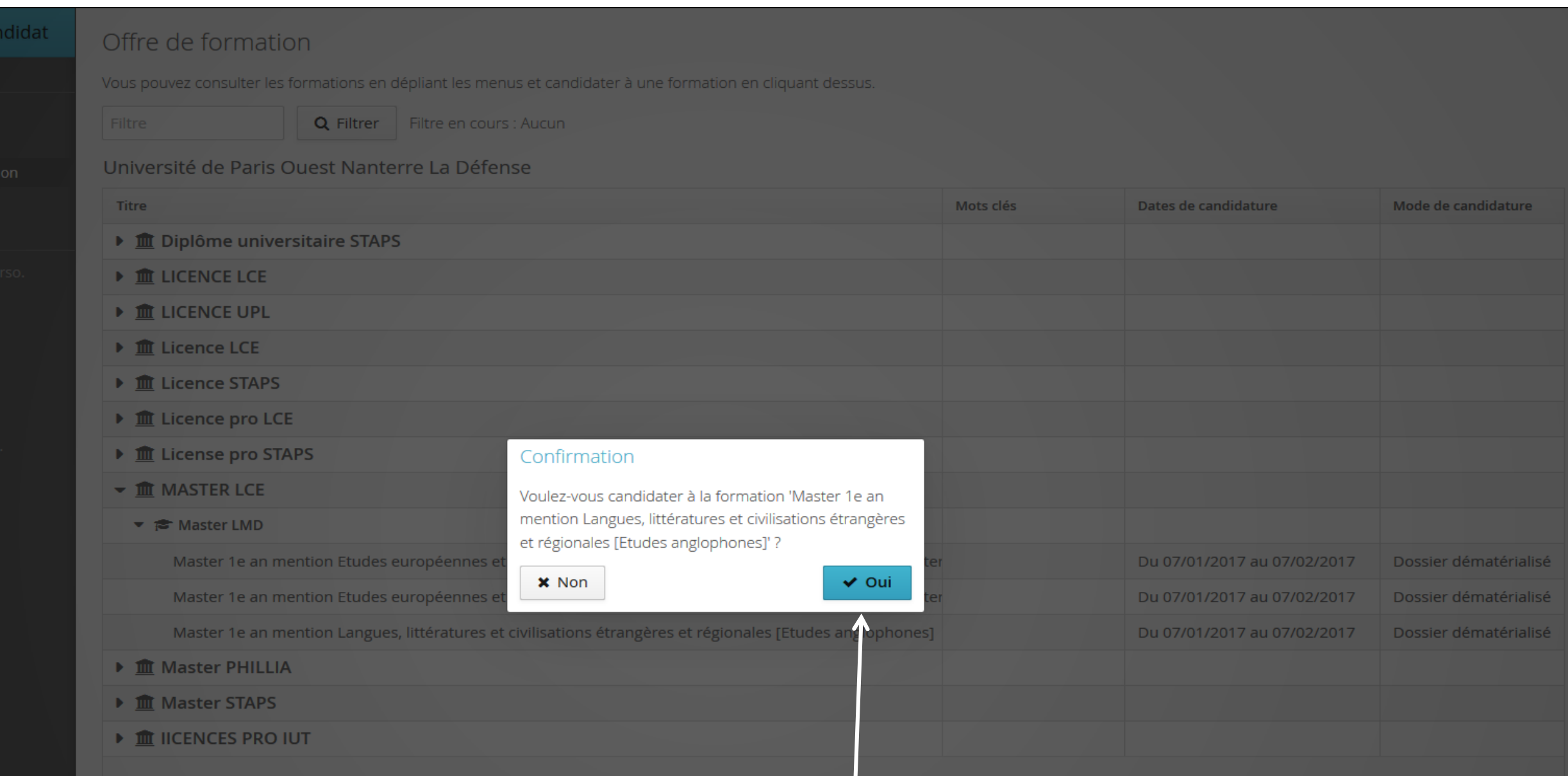

### cur la nom da la formation un maccaga da confirmation D'abord votre Baccalauréat… passez à la page suivante liquez sur le nom de la formation, un message de confirmation apparaît Enregistrez vos expériences une par une puis passez à la suite Cliquez sur le nom de la formation, un message de confirmation apparaît

Entrez vos informations personnelles

Après validation,

(et si vous l'avez, votre numéro INE, sinon vous pouvez continuer sans) pour pouver sans

## Dépôt des vœux \_

### Récapitulatif de votre candidature - PIERRE JEAN (HXZ0GVVC)

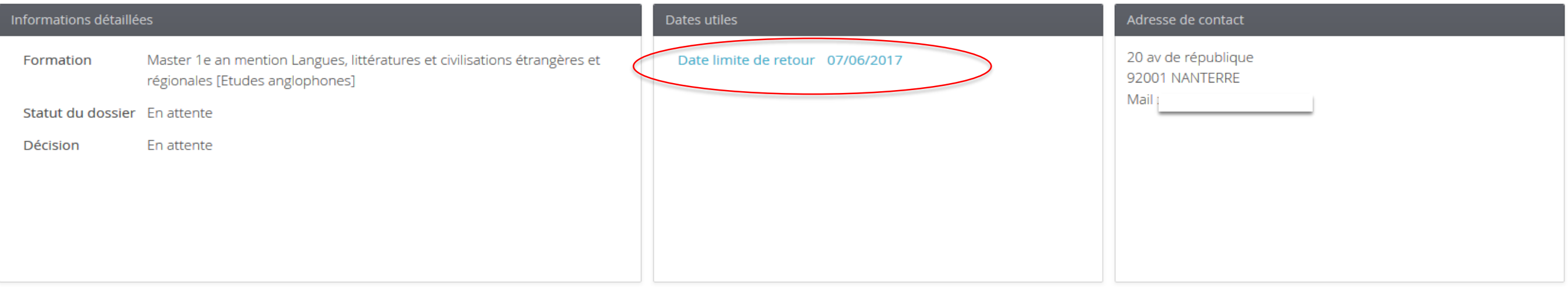

### **■ Pièces justificatives**

Procédure dématérialisée, veuillez déposer vos pièces via les commandes du tableau avant le 07/06/2017. Une fois fait vous devrez transmettre votre candidature.

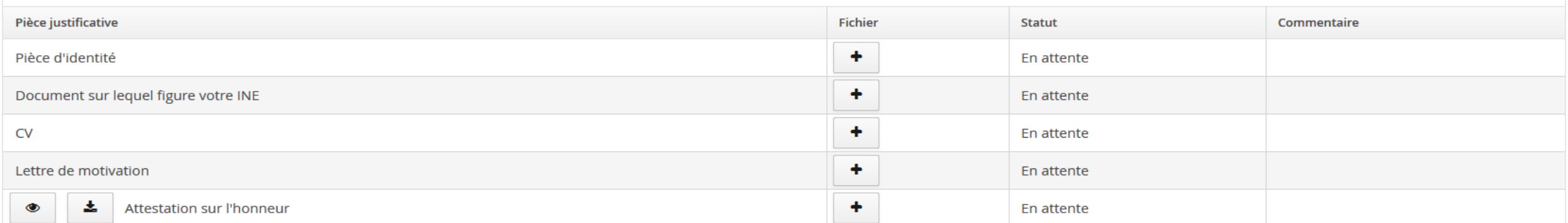

Entrez voltations de la fiche de la fiche de la fiche de la fiche de la fiche de la fiche de la fiche de la fiche de la fiche de la fiche de la fiche de la fiche de la fiche de la fiche de la fiche de la fiche de la fiche ommessage rapide rapide apparation de votre configuration de votre confirmer la confirmer concerte compte de v<br>Saisissez votre confirmer de votre de votre de votre nationalité de votre de votre de votre la compte de votre propont tolovoloor loo abbantonto abmanado ot promabilismonte. Entrez vos informations personnelles alaataro<br>Ilay à no noo monquer le dete limite de trenemiecien répondre aux questions ou formulaire pour compléter la entre vos diplomes un par un par un par un par un par un par un par un par un par un par un par un par un par <br>En la suite de la suite de la suite de la suite de la suite de la suite de la suite de la suite de la suite de (veillez à ne pas manquer la date limite de transmission enregistrez vos expériences une par une par une puis par une puis par une puis par une puis par une puis par u<br>Candidature Un mail de confirmation vient de vous être envoyé. Il vous faut à présent téléverser les documents demandés et éventuellement **indiquée)**

Annuler la candidature

Transmettre ma candidature

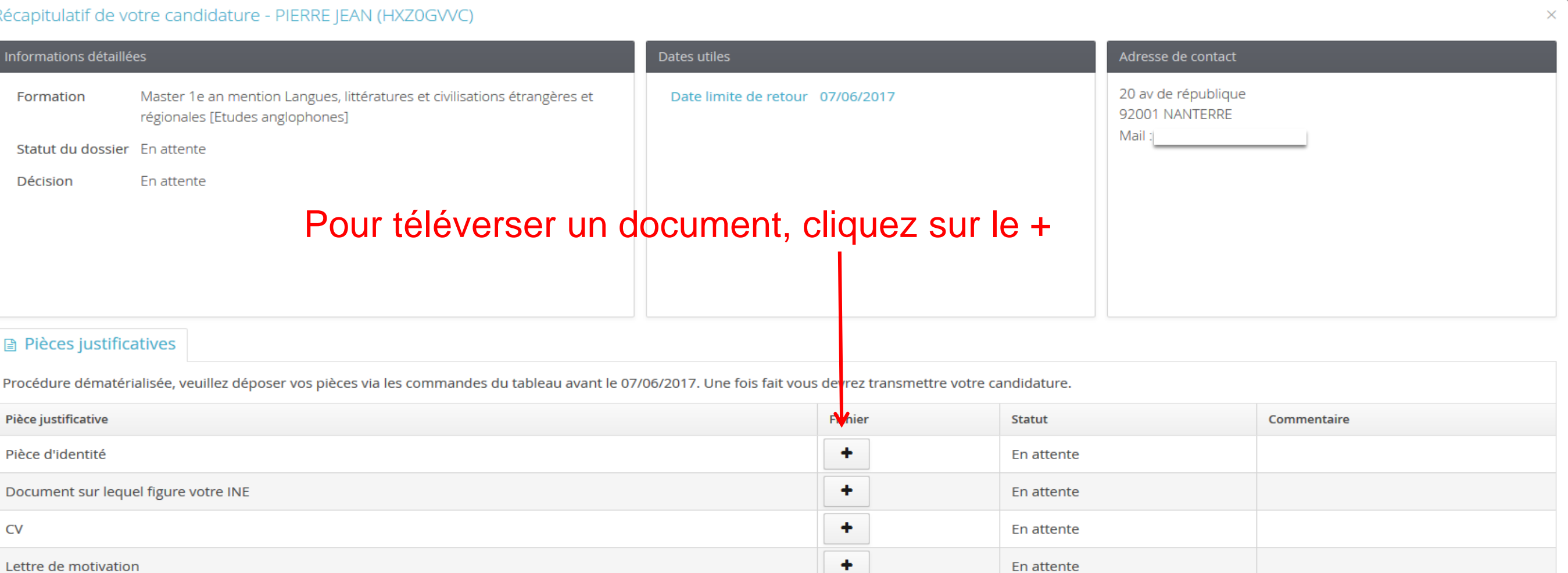

 $\Gamma$  en auente dans la fiche d'inscriptions personnelles dans la fiche d'inscription d'inscription d'inscription d'inscription de la fiche d'inscription d'inscription d'inscription de la fiche d'inscription d'inscription

 $\epsilon$  pormat de téléoherger l'ettectetien eur l'henneur à cigner Entrez vos informations personnelles Ce bouton permet de télécharger l'attestation sur l'honneur à signer

de vieuglieer l'attectation D'abord votre Baccalauréat… passez à la page suivante Ce bouton permet de visualiser l'attestation apparaît de confirmation de la formation de la formation de confirmation de la formation de la formation de confirmation de la formation de la formation de la formation de la fo

圡

Entrez vos diplômes un par un par un par un par un par un par un par un par un puis validez et passez à la sui<br>Entre la suite de la suite de la suite de la suite de la suite de la suite de la suite de la suite de la suite Annuler la candidature

Transmettre ma candidature

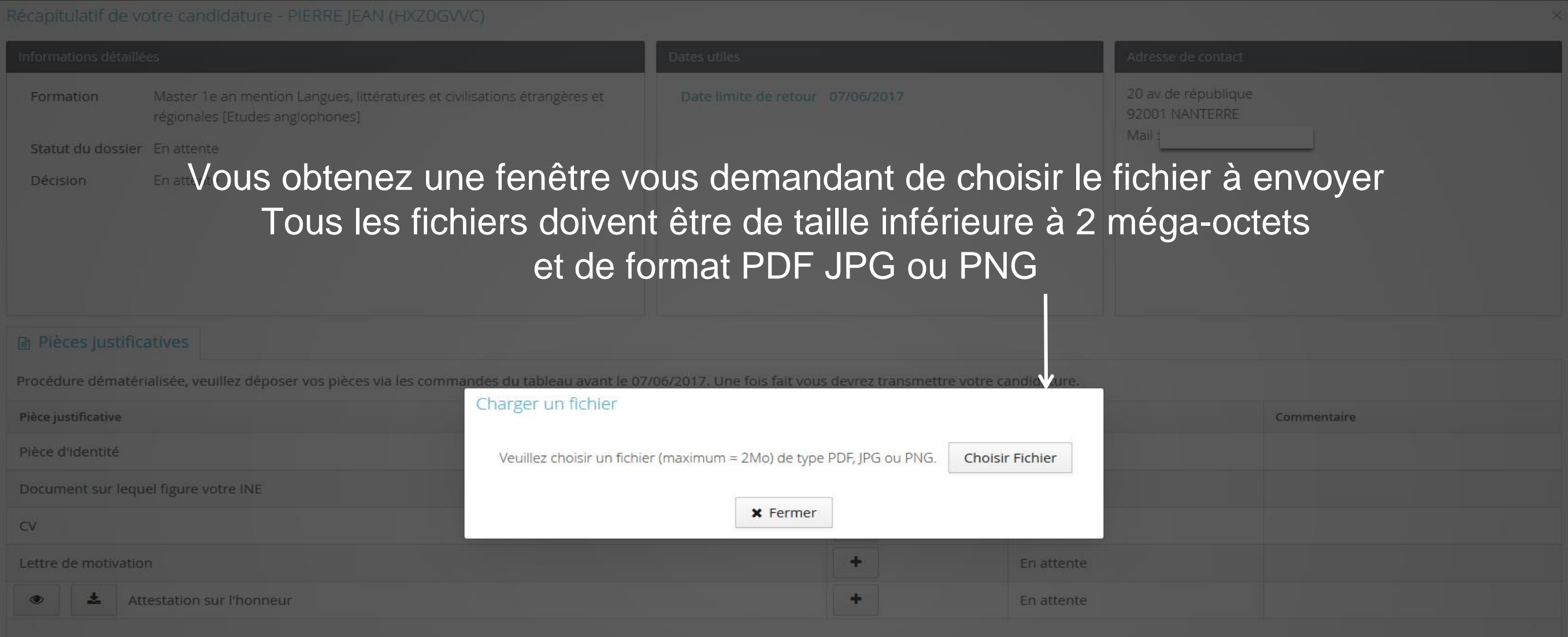

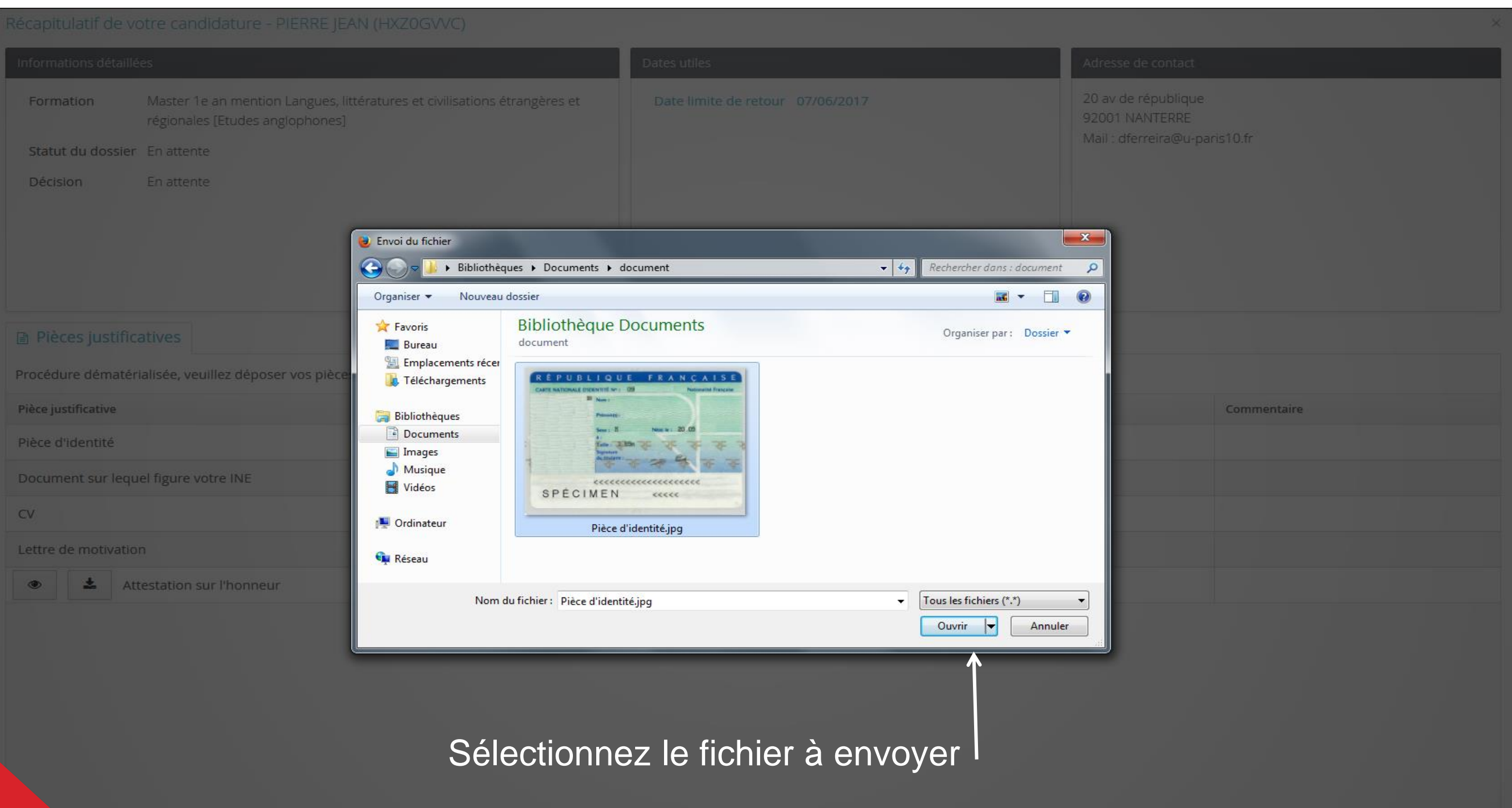

 $\mathscr{L}$  Annuler la candidature

◀ Transmettre ma candidature

Récapitulatif de votre candidature - PIERRE JEAN (HXZ0GVVC)

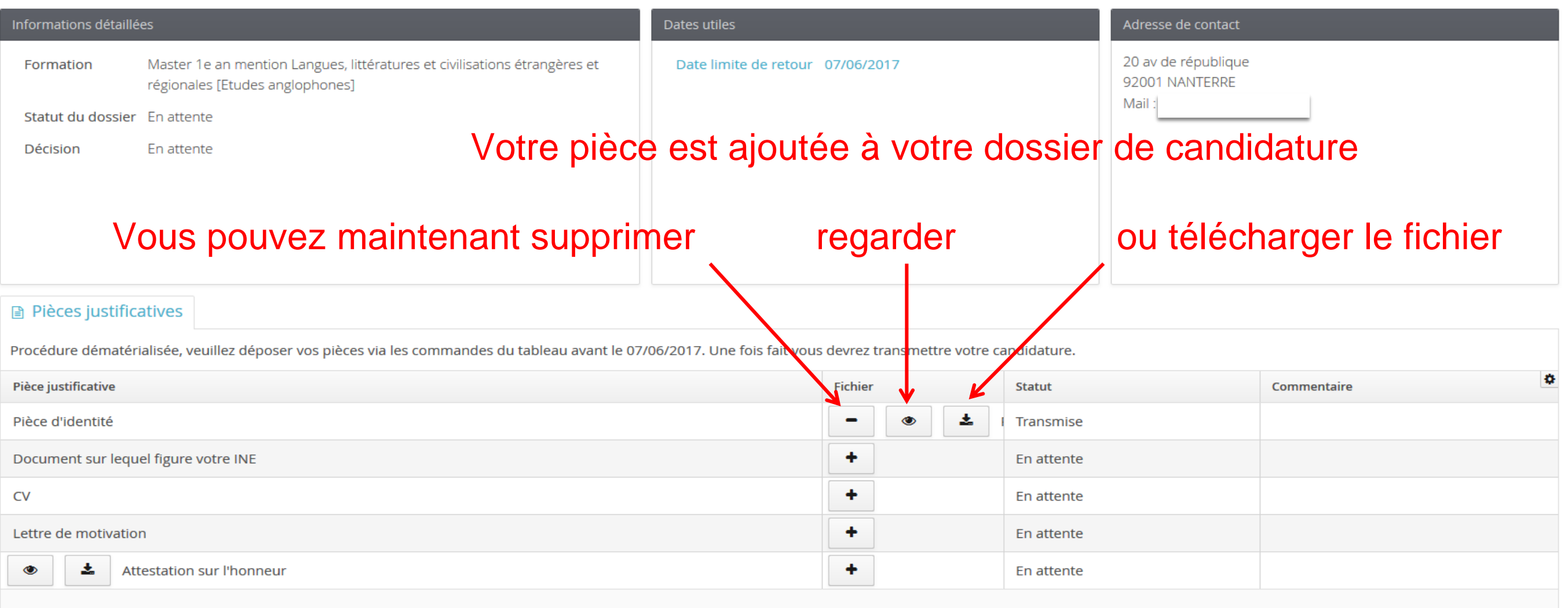

### Duis compléter le reste du dessier (et si vous completer le résie du dossier...) Puis compléter le reste du dossier…

Entred von de nichtsteiten der die der die der die der die der die bereiten von der die bereiten von der die b<br>Internetwendeling von der die bereiten von der die bereiten von der die bereiten von der die bereiten von der remande de témes angaremee, an encephon de é proced « conditionne<br>is avez la possibilité de cliquer sur « non-concerné » Toutes les pièces demandées sont obligatoires, à l'exception des pièces « conditionnelles », pour lesquelles vous avez la possibilité de cliquer sur « non-concerné »

> Entrez vos diplômes un par un par un par un par un par un par un par un par un puis validez et passez à la sui<br>Entre la suite de la suite de la suite de la suite de la suite de la suite de la suite de la suite de la suite Annuler la candidature

Transmettre ma candidature

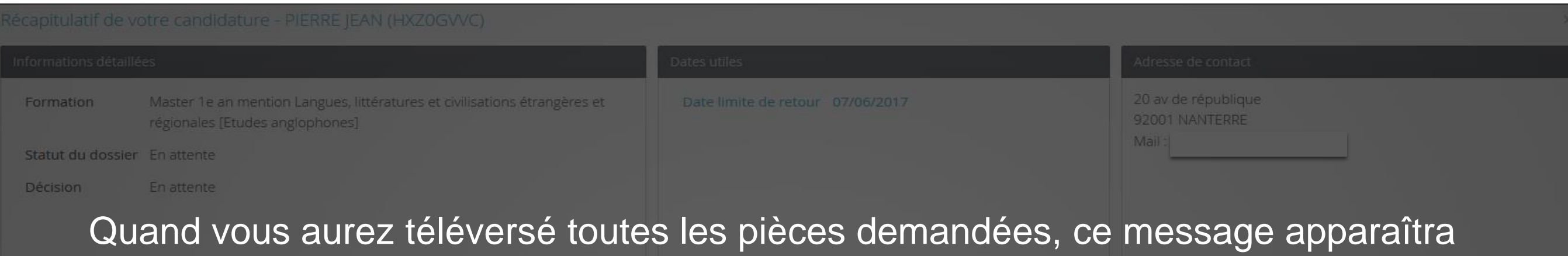

### **E** Pièces justificatives

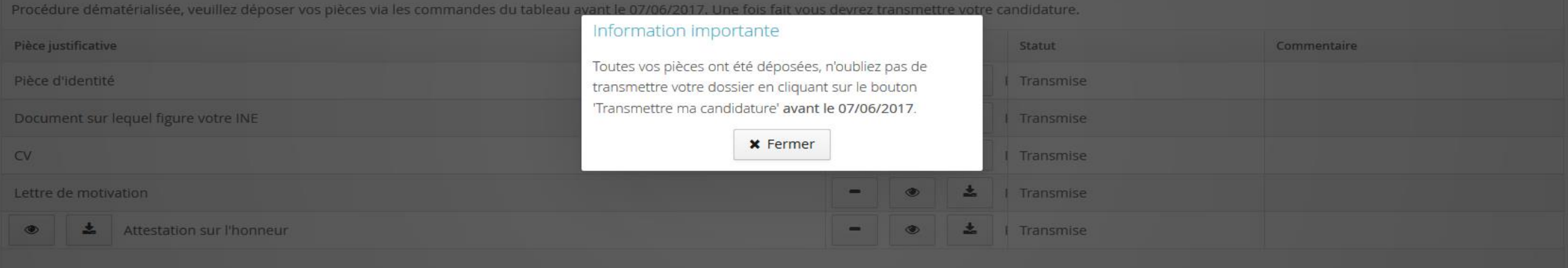

Entrez vos diplômes un par un, puis validez et passez à la suite!

## Transmission de la candidature  $_{-}$

### Récapitulatif de votre candidature - PIERRE JEAN (HXZ0GVVC)

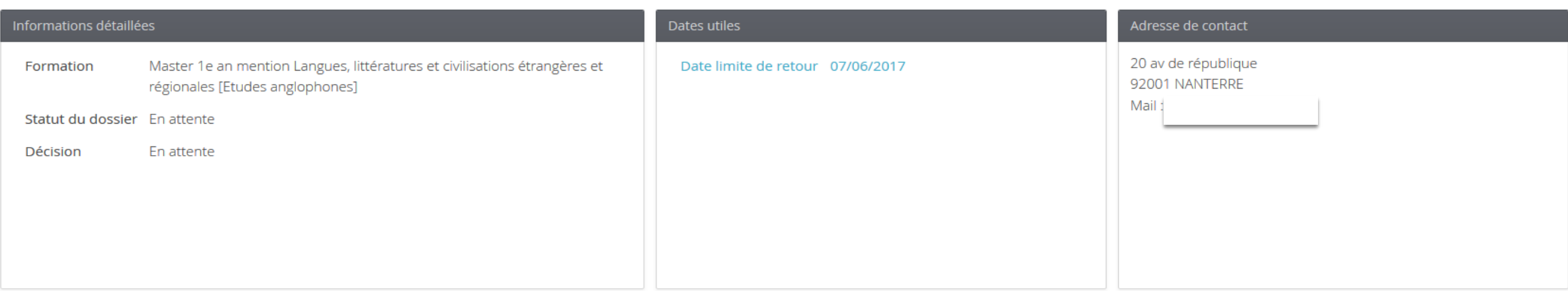

### **■ Pièces justificatives**

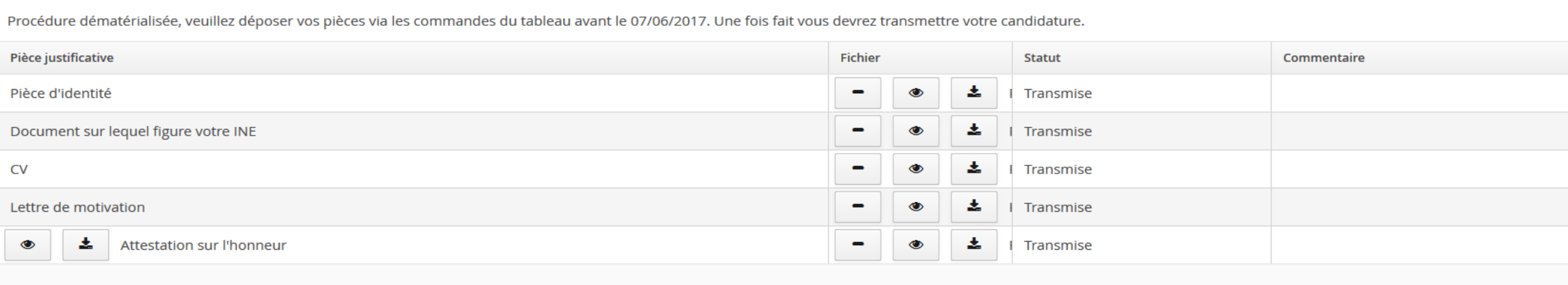

(et si vous l'avez, votre numéro INE, sinon vous pouvez continuer sans)<br>)<br>)

(Le numéro de téléphone n'est pas obligatoire mais conseillé) et des pas obligatoires et pas obligatoire mais <br>Le numéro de téléphone n'est pas obligatoire mais conseillée de la pas obligatoire mais conseillée de la passa

Cliquez sur le nom de la formation, un message de confirmation apparaît

Enregistrez les informations de vos stages un par un puis passez à la suite

### Vous pouvez transmettre votre candidature…

### est irréversible and de l'annuale de l'annuale de l'annuale de l'annuale de l'annuale de l'annuale de l'annual D'abord votre Baccalauréat… passez à la page suivante Enregistrez vos expériences une par une puis passez à la suite Sélectionnez le fichier à envoyer et **cliquez sur le bouton vert « transmettre ma candidature »** … ou l'annuler. Attention c'est irréversible internation de l'annuler. Attention c'est irréversible

Entrez vos diplômes un par un, puis validez et passez à la suite! Annuler la candidature

**4** Transmettre ma candidature

Après validation,

**4** Télécharger mon dossier

## Transmission de la candidature  $_{-}$

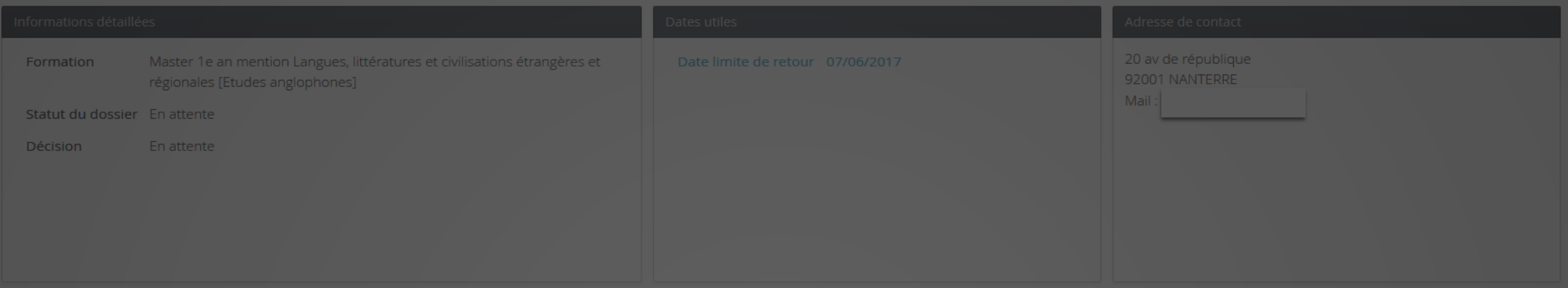

### t Pièces iustificatives ।

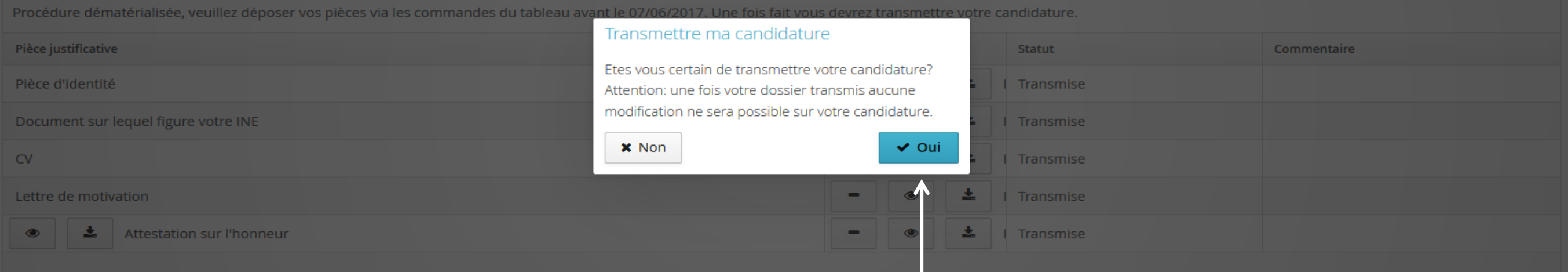

(Un message rapide apparaîtra pour confirmer la création de votre compte) Saisissez votre nationalité Une fois envoyé, votre dossier ne sera plus modifiable votre dossier est pret, cliquez sur l d'abord von de la passez à la provincience del passez à la page suivante le fichier à la suite<br>Sélectionnez le fichier à la suivante le fichier à la suite de la suite de la suite de la suite de la suite de Fermez-le, vérifiez bien tous les documents que, et **c** cliquez surface in the bound we can be a capture many condition  $\alpha$ ous estimez que voire aossier est pret, ciiquez sur le pouton « Our Une fois envoyé, votre dossier ne sera plus modifiable Si vous estimez que votre dossier est prêt, cliquez sur le bouton « Oui »

Entrez vos diplômes un par un, puis validez et passez à la suite!

## Transmission de la candidature  $_{-}$

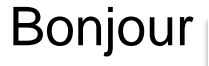

Votre dossier de candidature à la formation vient de choisir d'être Tous les fichiers doivent être doivers donc de taille inférieure à 2 méga-octets de taille inférieure à 2 méga-<br>De taille inférieure à 2 méga-octets de taille de taille de taille de taille de taille de taille de taille de réceptionné.

*Ce courriel a été envoyé automatiquement, merci de ne pas y répondre*.

## Vous recevrez ce mail qui confirme la réception de votre candidature

A sa réception, votre dossier et les pièces jointes sont vérifiés par l'administration. En cas de pièces/informations manquantes, vous êtes informé par mail qui vous invite à compléter votre dossier.

Attention : vous ne pourrez modifier votre dossier incomplet que jusqu'à 12h (midi) le dernier jour de la date limite de retour. Au-delà, votre dossier sera refusé au motif « incomplet ».

Une fois complet, votre dossier est ensuite étudié sur des critères pédagogiques : motivation, projet, notes, acquis, corrélation entre le parcours/ la motivation/ le contenu de la formation ...

La décision vous est alors notifiée par voie électronique et est également présente sur votre espace eCandidat.

Tant que celle-ci n'a pas été rendue, l'administration ne pourra pas vous renseigner.

Aucun dossier de candidature ni pièce justificative ne sera traité en dehors de la plateforme eCandidat.

## Décision de la candidature  $\overline{\phantom{a}}$

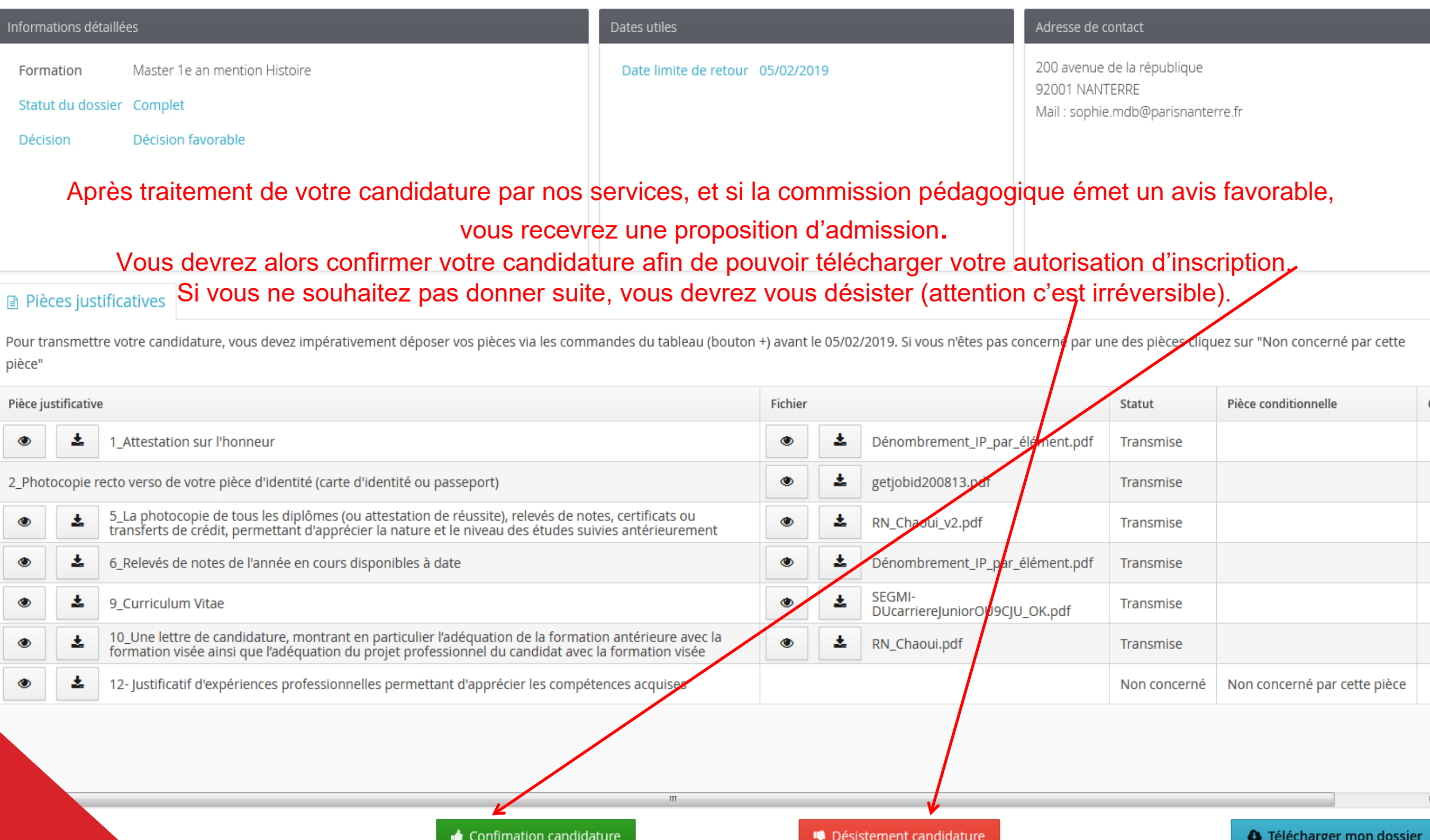

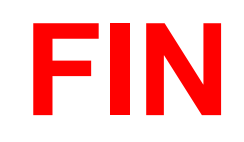